## Einführende Erläuterungen zur Arbeit mit **TUSTEP** Importieren und Exportieren von externen Dateiformaten, Tipps und Tricks zum Editor[\\*](#page-0-0)

Matthias Schneider/René Tobner, Universität Trier\*[\\*](#page-0-1)

<span id="page-0-0"></span> <sup>\*</sup> Bearbeitungsstand: April 2017. Für Tipps und Hinweise danken wir Hans-Werner Bartz, Niels Bohnert, Heidi Hein, Wilhelm Ott, Kuno Schälkle sowie Michael Trauth.

<span id="page-0-1"></span><sup>\*\*</sup> Korrekturen und Hinweise sind gerne zu richten an: mail@m-schneider.eu/tobn2701@uni-trier.de.

### Import/Export von Fremddateien aus MS-WORD und OpenOffice/LibreOffice

TUSTEP bietet die Möglichkeit Fremddateien (= Nichttustepdateien), die in MS-Word oder OpenOffice/LibreOffice erstellt wurden, zur Weiterverarbeitung zu importieren und wieder als RTF zu speichern.<sup>[1](#page-1-0)</sup> Hierzu ist es unerlässlich, die Dateien in ihrem ursprünglichen Programm zu öffnen und als RTF bzw. als XML-Datei im Format »Word 2003 XML-Dokument« (nicht (!) »Word XML-Dokument«) zu speichern.

Zum *Import* einer Datei mit vollständiger Übernahme aller Formatierungscodierungen kann folgendes Kommando verwendet werden:

#\*IMPORT, fremddatei, tustepdatei, LO=+, IGN=-[2](#page-1-1)

Mit dem Kommando #INFORMIERE,import bzw. #INF,import können alle Spezifikationen des Makroaufrufs angezeigt werden.

Viele Formatierungstags sind jedoch für die Weiterverarbeitung nicht notwendig und tendenziell störend. Daher kann mit dem folgenden Kommando die Anzahl der importierten Codes auf ein notwendiges Minimum reduziert werden und gleichzeitig eine Liste mit den importieren Codes ausgegeben werden: $^3$  $^3$ 

#\*IMPORT, fremddatei, tustepdatei, LO=+, IGN=+

<span id="page-1-0"></span> <sup>1</sup> Vgl. hierzu das separate »TUSTEP Import & Export«-Handbuch (\*ZEBE,IMPORT), s. auch unten (Nachschlagewerke/Informationsquellen). Eine exemplarische RTF-Verarbeitung mit TUSTEP zeigt das Video »RTF-Processing«: [http://tustep.wikispaces.com/Videos+zu+TUSTEP+und+TUSTEP-Projekten.](http://tustep.wikispaces.com/Videos+zu+TUSTEP+und+TUSTEP-Projekten) Vgl. zu den unterschiedlichen Dateiformaten im Handbuch die Beschreibungen Grundlagen → Dateien → TUSTEP-Dateien, Fremd-Dateien und Grundlagen → Dateien → Dateistruktur.

<span id="page-1-1"></span><sup>&</sup>lt;sup>2</sup> Im Gegensatz zum späterhin geschilderten Fall, dass Kommandos so weit abgekürzt werden können, bis dass sie noch eindeutig zu identifizieren sind, dürfen Standardmakros nicht abekürzt werdne. Der Aufruf #\*IMP, fremddatei, tustepdatei, LO=+, IGN=-führt somitzu einer Fehlermeldung.

<span id="page-1-2"></span> $3$  Vorab kann mit dem Kommando  $\#*IMPORT$ , fremddatei, tustepdatei, LO=+, IGN=- überprüft werden, ob nicht doch einzelne Tags mit übernommen werden sollen, die bei IGN=+ gelöscht würden. S. hierzu die Beschreibung von #\*IMPORT. Gegebenenfalls können einzelne Tags ausgewählt werden, die in jedem Fall übernommen werden müssen, z.B. <head>.

Um aus TUSTEP heraus RTF-Dateien zu erzeugen, ist ein Markup gemäß der anpassbaren Vorgaben der IMPORT/EXPORT-Beschreibung notwendig, an welche sich die folgenden Kommandos anschließen können:

#DA,fremddatei.rtf,FDF-AP (legt eine neue RTF-Datei an - falls sie noch nicht vorhanden ist - und meldet diese sogleich mit Schreibrechten für TUSTEP an)

#\*EXPORT, tustepdatei, fremddatei.rtf, LO=+

Mit dem Kommando #INFORMIERE,export bzw. #INF,export können alle Spezifikationen des Makroaufrufs angezeigt werden.

### Import/Export von Fremddateien (TXT, XML)

Zum *Import* von Fremddateien im TXT- oder XML-Format ist das Kommando #UMWANDLE zu nutzen (vgl. hierzu im TUSTEP-Handbuch das Kapitel »#UM-WANDLE«)

#UMWANDLE, fremddatei, tustepdatei, LO=+, CO=UTF8

Der Zeichencode zur Umcodierung (hier UTF-8) ist ggf. anzupassen. Für die Besonderheiten beim Importieren respektive Exportieren von Unicode vgl. in der Umwandle-Beschreibung den Abschnitt »Besonderheiten beim Umwandeln von TUSTEP nach UTF-16 oder UTF-8«.

Zum *Export* von TUSTEP-Dateien nach XML oder TXT ist nicht (!) das Kommando #\*EXPORT, sondern ebenfalls #UMWANDLE zu benutzen:

#UMWANDLE, tustepdatei, fremddatei, LO=+, CO=UTF8

Zur Verdeutlichung ist im Anhang ein Anwendungsbeispiel vorhanden, das einen typischen Arbeitsprozess anhand eines Projekts des Kompetenzzentrums skizziert.

### Dateimanagement

- #\*D öffnet den TUSTEP-Datei-Manager für organisatorische Aufgaben (Dateien anlegen, kopieren, umbenennen, löschen)[4](#page-3-0)
- Dateiliste des aktuellen Projektverzeichnisses anzeigen lassen: #LISTE,dateiname (#LI,DA)
- Datei mit Schreibrechten anmelden: #ANMELDE,,dateiname (#AN,,dateiname bzw. #AN,SCH=dateiname)
- Datei mit Leserechten anmelden: #ANMELDE,dateiname (#AN,dateiname bzw. #AN,LE=dateiname)
- alle Dateien im aktuellen Projekt mit Schreibrechten anmelden:  $#AN, SCH=+ Dzw. #AN, +$
- neue dauerhafte, sequenzielle Datei anlegen: #DATEI,NAME=dateiname,TYP=SEQ-P (#DA,dateiname,seq-p)
- neue Fremddatei (Nichttustepdatei) anlegen: #DA,dateiname.txt,FDF-P
- Datei anmelden, falls vorhanden, sonst anlegen: #DA,dateiname,SEQ-AP
- neue temporäre Datei anlegen: #DA,dateiname
- Datei im Editor öffnen: #EDITOR,dateiname (#E,dateiname)
- Wechseln von Dateien im Editor auf Anweisungsebene: D,dateiname
- zum Anzeigen einer Liste der zuletzt geöffneten Dateien im Editor auf Anweisungsebene: D?
- Datei löschen: #LO,,dateiname
- Datei abmelden: #ABMELDE, dateiname

<span id="page-3-0"></span> <sup>4</sup> Vgl. hierzu die Videotutorials von Wolfram Schneider-Lastin und René Tobner: [http://tustep.wikispaces.com/Videos+zu+TUSTEP+und+TUSTEP-Projekten.](http://tustep.wikispaces.com/Videos+zu+TUSTEP+und+TUSTEP-Projekten)

### Editorbedienung – allgemeine Hinweise

#### Starten einer TUSTEP-Sitzung

• Nachdem mit dem Standardmakro #\*DESI (Definiere Sitzung) eine TUSTEP-Sitzung und ein Icon angelegt wurde, wird diese mittels Klick auf das Icon auf dem Desktop gestartet.<sup>[5](#page-4-0)</sup>

#### Sitzung unterbrechen/beenden

- Unterbrechen einer Sitzung unter Beibehaltung von temporären Einstellungen und temporären Dateien: ESC bzw. \*EOF auf Kommandoebene
- Beenden einer Sitzung inklusive Löschen von temporären Einstellungen und temporären Dateien: #BEENDE

#### Usability

- Abschalten des Signaltons auf Kommandoebene: #DEFINIERE, SIG- $NAL=-$
- automatisches Vervollständigen von Dateinamen auf Kommandoebene: F2 bzw. TAB (Bsp.: #E,niet wird mittels F2/TAB vervollständigt zu: #E,nietzsche, sofern die Datei angemeldet ist)

#### Speichern

• Wandern beim Eintragen oder Korrigieren Datensätze nach oben oder unten aus dem Bildschirmfenster hinaus, so werden diese Datensätze bzw. die dort vorgenommenen Änderungen automatisch in die Datei gespeichert. Ein getrenntes Speichern ist für diese Sätze nicht erforderlich.

<span id="page-4-0"></span> <sup>5</sup> Vgl. hierzu die Beschreibung »Installation & Konfiguration. Aufruf« von Kuno Schälkle (#\*ZEBE,CONFIG). Mitgeliefert ab Version 2014.

Alternativ kann mit Shift + Return gespeichert werden, ohne dass der Fensterinhalt verschoben werden muss.

• Alternativ z.B. Benutzung der Funktionstasten, wobei die gleiche Funktion auch mit den beigefügten Anweisungen, die im Editor in der Anweisungszeile einzugeben sind, erreicht werden kann: Zeige Anfang =  $z$ a oder  $F1$ Zeige Ende =  $ze$  oder  $F2$ Zeige Umgebung der zuletzt aktiven Datensatzes: zu,\* oder F5 Zeige den zuletzt aktiven Datensatzes und die Datensätze danach an: za,\* oder F8

#### Rückgängig machen von Änderungen

- Noch nicht gespeicherte Änderungen können mittels STRG + R rückgängig gemacht werden. Hierbei werden *alle* nicht gespeicherten Änderungen rückgängig gemacht (↔ MS-Word, Notepad++ u.ä.; hier schrittweise Aufhebung von Änderungen).
- Bereits gespeicherte Änderungen können mittels  $ALT + K$  angezeigt und rückgängig gemacht werden. Bestätigung nach Auswahl mit RE-TURN.
- Gelöschte Datensätze können mit  $ALT + L$  angezeigt und wiederhergestellt werden. Bestätigung nach Auswahl mit RETURN. Wurde zwischen der Löschung und der Wiederherstellung die Nummerierung der Datensätze geändert, muss darauf geachtet werden, dass die wiederherzustellenden Sätze nicht andere Sätze überschreiben. Es bietet sich an, die mittels ALT + L angezeigte, wiederherzustellende Datensatznummer zu überprüfen und ggf. die Nummerierung der Datensätze zu ändern. Vgl. hierzu »Umnummerieren, Umstellen« im TUSTEP-Handbuch.

### Einstellung von Schriftart und Schriftgröße

Die Schriftart und -größe kann gemäß der eigenen Präferenzen eingestellt werden. Hierzu ist je nach verwendetem Betriebssystem ein unterschiedliches Vorgehen notwendig. Vgl. hierzu die Beschreibung »Installation & Konfiguration. Aufruf«.

## Bedienung im Editor (auf Anweisungsebene)

Analog zum Prompt auf Kommandoebene (Gib Kommando>) gibt es im Editor eine Anweisungszeile (Gib Anweisung>) am unteren Bildschirmrand. In diese schreibt man Anweisungen und schickt sie mit RETURN ab. Mit SHIFT+RETURN springt der Cursor aus dem oberen Editorfenster in die Anweisungszeile (gleichzeitiges Abspeichern).

Bei der Eingabe von Befehlen sind bei TUSTEP zwei Ebenen zu unterscheiden: 1) die Kommandoebene, auf der z.B. #\*IMPORT eingegeben werden kann, und 2) die Anweisungsebene im Editor, die etwa für die Eingabe von Zeigeanweisungen wie za genutzt wird. Auf der Kommandoebene kann vor dem Kommandonamen eine Raute (#) verwendet oder auch weggelassen werden. Auf der Anweisungsebene darf die Raute nie vor einer Anweisung benutzt werden. #zu,,,|suchstring| führt folglich zu einer Fehlermeldung (»Fehler in Anweisung«). Schreibt man ein Skript unter Verwendung von parametergesteurten Programmen, ist die Verwendung der Raute vor den jeweiligen Kommandonamen wiederum obligatorisch. Die nachstehenden Funktionstastenbelegungen entsprechenden den Standardbelegungen, die vom Benutzer geändert werden können (s.u.).

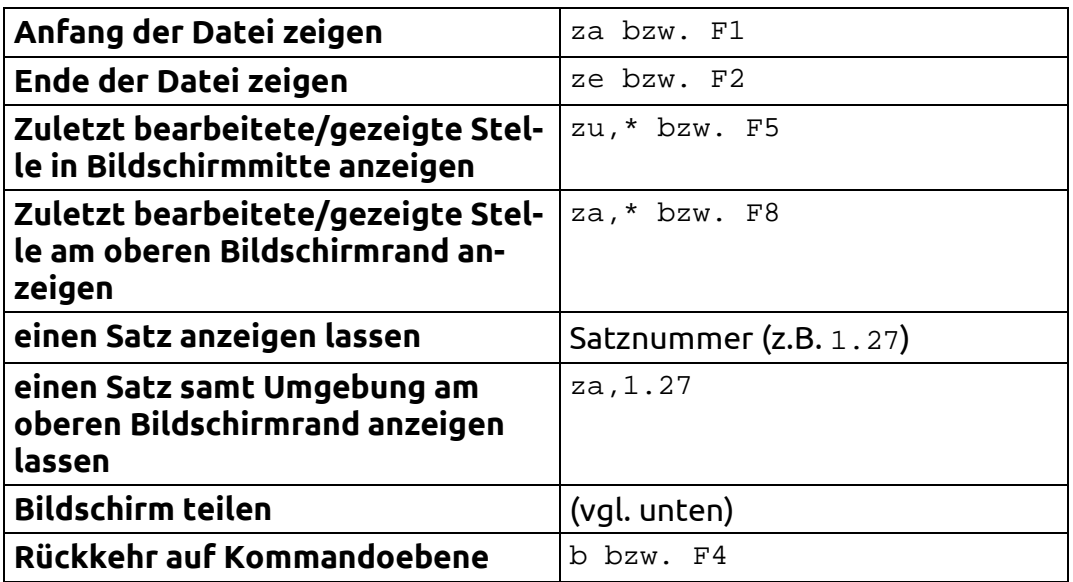

| Satz verschieben                                      | ALT + Pfeiltaste $\uparrow \downarrow$                                                                                                    |
|-------------------------------------------------------|----------------------------------------------------------------------------------------------------|
| Einzelzeichen verschieben                             | ALT + Pfeiltaste $\leftarrow \rightarrow$                                                                                                    |
| Funktionstastenbelegung anzei-<br>gen                 | f                                                                                                    |
| Makrobelegungen anzeigen                              | У                                                                                                    |
| Colorierungen anzeigen                                | C                                                                                                    |
| Zeichen- und Stringgruppen anzei-<br>gen              | i                                                                                                    |
| Zeile verdoppeln und einfügen                         | $STRG + B$ , $STRG + B$ , $und di-$<br>rekt darauf folgend »Bild-Runter«                                                                                                    |
| Konventionen für die {}-Parameter<br>anzeigen         | $STRG + K + BLANK$                                                                                                    |
| erleichterte Eingabe von »{ }«                        | $STRG + \times K \times + \times \text{vers}$ Zeichen, «<br>das in die $\{\}$ eingetragen werden<br>soll, Bsp.: STRG +K + & $\rightarrow$ , {&}                                                                                                    |
| bisherige Anweisungen anzeigen                        | g (zeigt die letzte Anweisung <sup>6</sup> ),<br>9z (zeigt letzte "Zeige"-<br>Anweisung), ga (zeigt letzte<br>"Austausche"-Anweisung), etc. gg<br>bzw. ggz oder gga etc. zeigen die<br>letzten (!) gemerkten Anweisun-<br>gen an. SHIFT+RETURN oder rech-<br>ter Mausklick holt die Anweisung<br>wiederum in die Anweisungszei-<br>le, sodass eine Bearbeitung vor<br>dem erneuten Abschicken mög-<br>lich. |
| Historie der Anweisungen durch-<br>blättern           | $g$ - und $g$ + bzw. $F9$ und $F10$                                                                                                    |
| Überprüfen XML-Markup (o.ä.) auf<br>Paarigkeit        | tp (Tag-Prüfung) mit F4 springt<br>man zum aktuellen Fehler                                                                                                    |
| Ausgabe der verwendeten XML-<br><b>Tags</b>           | tl                                                                                                    |
| hierarchisierte Ausgabe der ver-<br>wendeten XML-Tags | t1h                                                                                                    |

<span id="page-7-0"></span> <sup>6</sup> gg bzw. <sup>g</sup> zeigt die gemerkten Anweisung(en) unabhängig von ihrem Typ (Austausche-, Zeigeanweisung...) an.

### Editorfarben ändern

Farben/Farbeinstellungen anzeigen lassen: STRG + F

Farben des Editorfensters ändern: im betreffenden Feld (z.B. »Text field«) Zahlen-Buchstabenkombination ändern und mit RETURN bestätigen (hier: »74«)

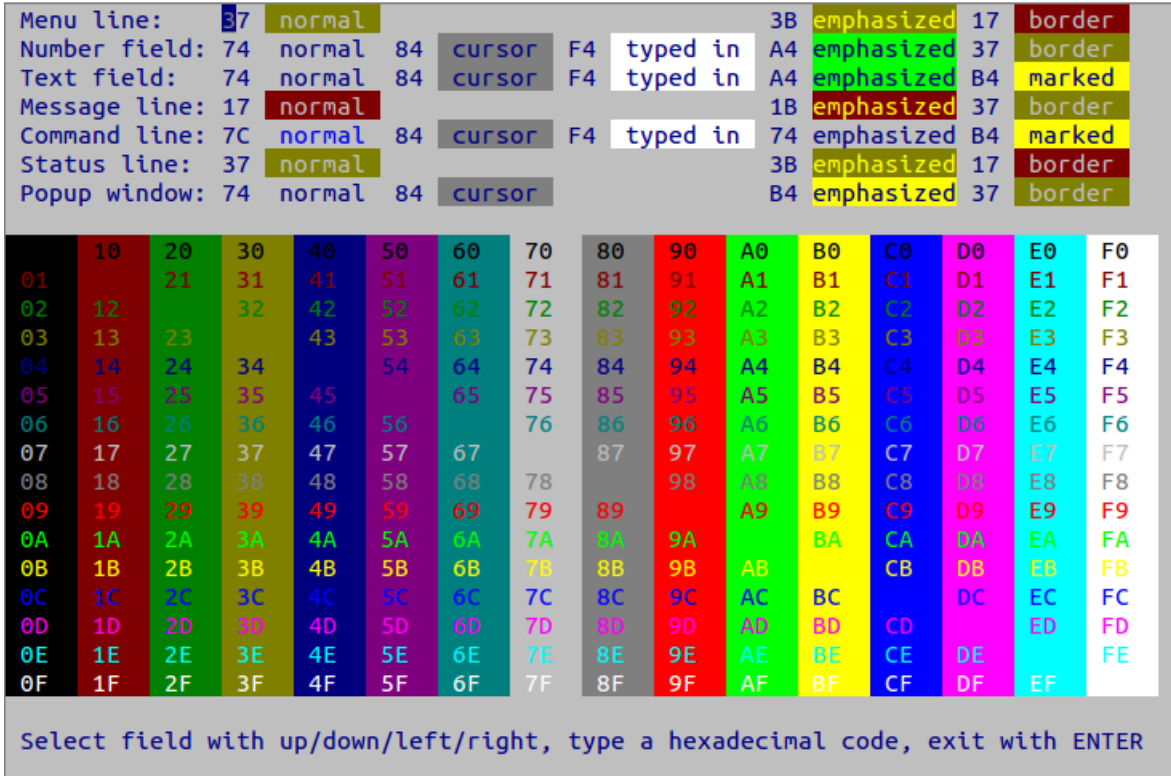

Die neuen Farbeinstellungen werden erst bei der nächsten Editorausgabe wirksam. Beispiel: Zeigeanweisung (z.B. za oder zu,\*).

### Größe des Editorfensters ändern

im Editor: STRG + L

Number of lines (10-120) of the entire window (35): Number of lines (3-110) of the upper text field: Number of lines (3-110) of the lower text field: Number of characters (80-240) of the entire window (120): Number of characters (40-200) of the left text field: Number of characters (40-200) of the right text field: Line width (40-240) for data input in mode P:  $R<sub>0</sub>$ Line width (40-240) for data input in mode T: 80 Width of region for wrapping (0-240) in mode P: 40 Width of region for wrapping (0-240) in mode T: 60 Select value to change with cursor up/down Define value entering the number of lines/characters Exit with ENTER

Hier kann die Anzahl der Zeichen pro Zeile und die Anzahl der Zeilen im Fenster angegeben und mit RETURN bestätigt werden.

#### Colorieren von Strings

Zum Colorieren von Strings können bis zu 9 Farbgruppen (gn) mit je bis zu 9 unterschiedlichen Farben (f<sub>n</sub>) definiert werden, in denen die betreffenden Strings angezeigt werden sollen.

Farben anzeigen lassen: STRG + F

Mit c können aus der Anweisungszeile heraus die bereits belegten Colorierungen aufgerufen werden.

Leere oder bereits belegte Farbfelder können mit

```
Cg<sub>n</sub>,f<sub>n</sub>=farbcode: |zeichenfolge|
```
eingestellt bzw. überschrieben werden.

```
Bsp.:C7,5=E8:|<a2>|</a2>|
```
Bei der Einstellung der einzufärbenden Texteinheiten kann das Pattern Matching von TUSTEP genutzt werden:

Bsp.: C6,1=8F:|<\?xml\*>| (das Spitzklammertag, welches mit »?xml« beginnt, wird bis zum Tagende hervorgehoben)

### Funktionstasten belegen

Belegung der Funktionstasten anzeigen lassen: f in Anweisungszeile eingeben

Bsp.: F26= x #T,<editor>

verlässt den Editor und führt die zuvor im Editor geöffnete Datei (z.B. ein #KOPIERE) aus

Bsp. 2: F35= x #\*D

unterbricht die Arbeit im Editor und öffnet den TUSTEP-Dateimanager

# Eingabemodi im Editor verändern

STRG + Y

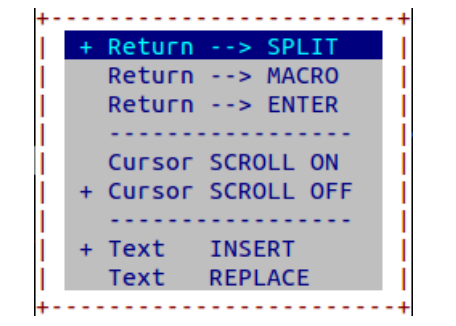

*Optionen*:

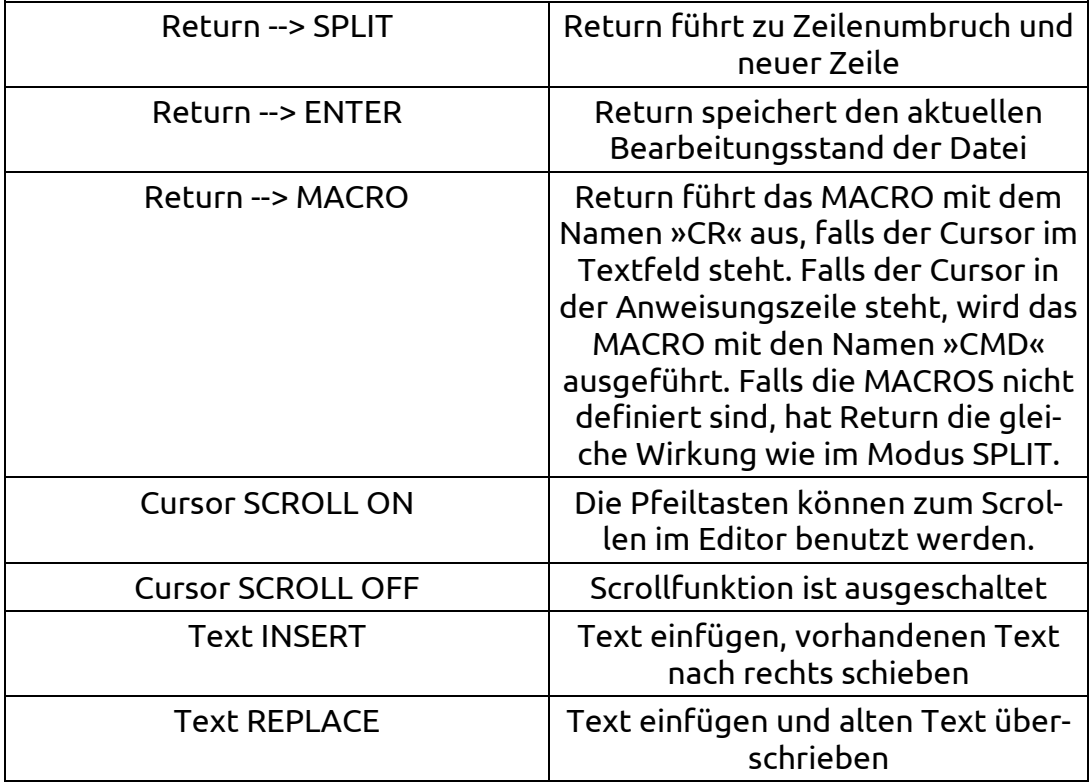

## Tagprüfung

### **Prüfung von Wohlgeformtheit von Dateien mit Tags**

tp (Tagprüfung)

Prüfung von Klammern auf Paarigkeit und Verschachtelung

tpv,,(),  $|\langle v | (1|\langle v \rangle) | 1| \rightarrow$  suche  $\langle v \rangle$  Tags auf der ersten Ebene (also nicht ineinander verschachtelte <v> Tags) und prüfe die Paarigkeit

tpv,,(),|#/+|(1|#/-|)1|#f+|(2|#f-|)2|<fn|[1|</fn|]1| → prüfe die Codierungen #/+ und #f+ auf der ersten Ebene auf Paarigkeit, dabei sollen die Fußnoten als eigene Ebene gelten. Die Zahlen (1, 2) geben an, welche Zeichenfolgen als jeweils öffnende und schließende Klammer gelten sollen (#/+,  $\#$  / - und  $\#$  f + ,  $\#$  f -).

### Arbeiten mit geteiltem Bildschirm

Die folgenden Anweisungen auf der Anweisungsebene teilt das Editorfenster in zwei horizontale Hälften:

- m1, oder Funktionstaste F11
- m2, oder Funktionstaste F12

Mit der Funktionstaste F11 bzw. der Anweisung m,1 kann das obere Fenster ausgewählt werden, äquivalent mit F12 bzw. (m,2) das untere.

Die Anweisungszeile gilt für das jeweils ausgewählte Fenster, das hierbei auch farblich hervorgehoben wird (s. gelbe Schrift beim unteren »clausewitz.tf«).[7](#page-13-0)

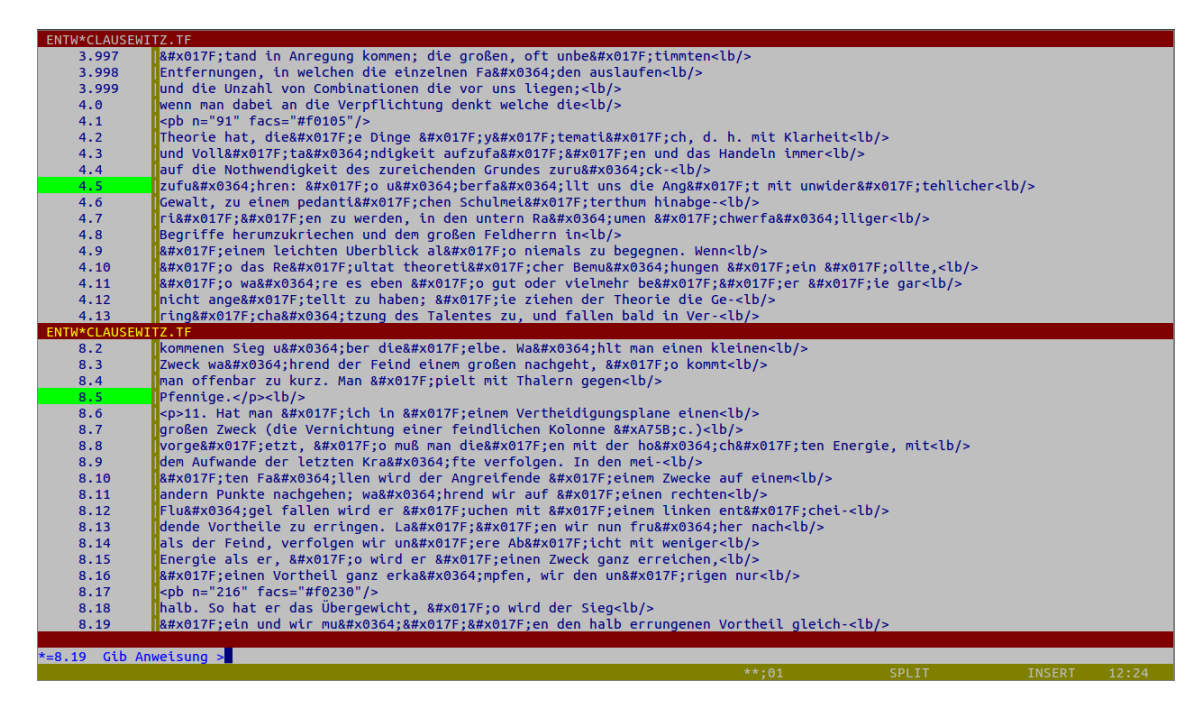

Die Zweiteilung des Bildschirms kann mit m,0 wieder aufgehoben werden.

Weiterhin kann der Bildschirm mit der Anweisung  $m, v$  auch vertikal geteilt werden. Mit m,h kann man die vertikale Bildschirmteilung wiederherstellen. Die Einstellungen für die Breite bzw. Höhe der Teilfenster kann wie oben beschrieben nach Eingabe der Tastenkombination STRG+L erfolgen.

### Sonderzeichen in TUSTEP

Im Kapitel »Zeichenvorrat« im Handbuch sind die TUSTEP-eigenen Codierungen für Sonderzeichen (mit »^« oder »#« codiert), Diakritika (»%«) sowie nichtla-

<span id="page-13-0"></span> <sup>7</sup> Der Screenshot zeigt die in TUSTEP importierte Textfassung von Clausewitz, Carl von: Vom Kriege, Bd. 3, Berlin 1834, in: Deutsches Textarchiv, urn:nbn:de:kobv:b4- 200905196950.

teinische Alphabete (Griechisch, Koptisch, Hebräisch, Syrisch, Arabisch, Kyrillisch, Altkirchenslawisch), phonetische Zeichen sowie Auszeichnungen, Schriftumschaltungen und Druckeffekte zu finden Darauf folgt eine alphabetische Auflistung aller Sonderzeichen.

## Integrierte Hilfe- und Informationsfunktionen

Anzeige der Onlinehilfe: Kommando #Hilfe oder »hilfe« bzw. STRG+O auf der Editor-/Anweisungsebene

TUSTEP-Handbuch. Kommando #\*ZEBE, Datei »handbuch.pdf« im TUSTEP-Installationsverzeichnis.

TUSTEP Import & Export. Kommando #\*ZEBE,IMPORT, Datei »importexport.pdf« im TUSTEP-Installationsverzeichnis.

Beschreibung des Standard-Makros #\*Satz. Kommando #\*ZEBE,SATZMAKRO, Datei »satzmakro.pdf« im TUSTEP-Installationsverzeichnis.

Installation & Konfiguration. Aufruf. Kommando #\*ZEBE,CONFIG, Datei »config.pdf« im TUSTEP-Installationsverzeichnis.

### Nachschlagewerke/Informationsquellen

Bader, Winfried: Lernbuch TUSTEP. Einführung in das Tübinger System von Textverarbeitungsprogrammen, Tübingen 1995.

*Gute Beschreibung von grundlegenden Funktionen und Bedienungsgrundlagen für den Einsteiger. Aufgrund des Alters ergeben sich Abweichungen in der Syntax*  *(<>-Parameter). Die sonstigen Funktionen sind nach wie vor weitgehend unverändert zu verwenden.*

TUSTEP-Wiki*:* <http://tustep.wikispaces.com/>

*Informationssammlung mit Kurzeinführungen, Programmbeispielen sowie Tipps & Tricks rund um TUSTEP.*

Ott, Tobias: Erste Schritte in TUSTEP [\(http://www.tustep.uni](http://www.tustep.uni-tuebingen.de/tustein.htm)[tuebingen.de/tustein.htm\)](http://www.tustep.uni-tuebingen.de/tustein.htm), Tübingen 2013.

*Bietet eine Übersicht über grundlegende Befehle und Anweisungen im Editor sowie beim Dateimanagement.*

Stahl, Peter: Tustep für Einsteiger. Eine Einführung in das »Tübinger System von Textverarbeitungs-Programmen«, Würzburg 1996.

*Bietet ebenfalls einen guten Überblick zu grundlegenden Funktionen und Bedienungsoptionen. Aufgrund des Alters ergeben sich Abweichungen in der Syntax (<>- Parameter). Die sonstigen Funktionen sind nach wie vor weitgehend unverändert zu verwenden.*

Homepage von TUSTEP bei der Universität Tübingen: [http://www.tustep.uni](http://www.tustep.uni-tuebingen.de/)[tuebingen.de/](http://www.tustep.uni-tuebingen.de/)

*Hier kann TUSTEP kostenlos als Open Source für Linux, Mac OS und Windows bezogen werden.*

Homepage der *International TUSTEP User Group*[: http://www.itug.de/](http://www.itug.de/)

*Hier kann u.a. die TUSTEP-Mailingliste subskribiert werden, über die Anfragen zu konkreten Problemstellungen kommuniziert werden. Des Weiteren sind hier Informationen zu TUSTEP-bezogenen Veranstaltungen und Kursen zu finden.*

#### **Anhang**[8](#page-16-0)

Beispielhafter Ablauf einer XML-Auszeichnung im Rahmen einer Retrodigitalisierung im Kompetenzzentrum für elektronische Erschließungs- und Publikationsverfahren in den Geisteswissenschaften der Universität Trier [\(http://kompetenzzentrum.uni-trier.de/de/\)](http://kompetenzzentrum.uni-trier.de/de/).

Schematischer Ablauf:

- Die transkribierten Daten werden per #\*IMPORT nach TUSTEP importiert.
- Nach der Korrektur im Editor (Zweifelsmarkierungen der Erfasser überprüfen), wird ein #KOPIERE-Skript oder TUSCRIPT geschrieben.
- Im #KOPIERE/TUSCRIPT werden die projektspezifischen Auszeichnungen (formal, inhaltlich) vorgenommen. Anschließend ist bereits im Editor eine Prüfung auf Wohlgeformtheit möglich  $(tp)$ .
- Die TUSTEP-Datei wird nach XML exportiert.
- Die neu erstellte XML-Datei wird in Oxygen gegen das jeweilige Schema validiert.

Weiterhin können ausgehend von formalen Kriterien semantischen Auszeichnungen vorgenommen werden (z.B. wenn eine Zeichenfolge zentriert und fett gesetzt ist, soll diese als <sprechakt> getaggt werden). Die inhaltliche Auszeichnung kann in mehr oder weniger beliebige Tiefen ausgeweitet werden. Denkbar ist beispielsweise eine Abfrage, ob innerhalb einer Seite eine Zeichenfolge vorkommt, die zentriert und fett gesetzt ist und darüber hinaus einen bestimmten String enthält (z.B. »Faust«). Dann kann diese Information in die Auszeichnung übernommen werden (<sprechaktFaust>). Weiterhin ist ein Abgleich dieses speziell ausgezeichneten Sprechaktes mit der Seiten- und Zeilenreferenz oder der Kapitelüberschrift möglich, sodass mit <sprechaktFaust chapter="Der Tragödie Erster Teil. Nacht" reference="354">[9](#page-16-1) eine genaue positionelle Bezeichnung des Sprechaktes möglich ist.

<span id="page-16-0"></span> <sup>8</sup> Anhand des folgenden Ablaufschemas soll die Funktionalität von TUSTEP in realen Anwendungsszenarien kurz skizziert werden.

<span id="page-16-1"></span><sup>9</sup> Das Beispiel bezieht sich auf die Jubiläumsausgabe des C.H.Beck-Verlags: Goethe, Johann Wolfgang von: Faust, (Urfaust, Faust 1, Faust 2), komm. v. Erich Trunz, Müchen 2010 (unveränd. Nachdruck der Ausgabe von 1986).

Darüber hinaus sind mathematische Operationen möglich (z.B. zur automatischen Auszeichnung der Seiten- und Zeilennummern, was wiederum zeilengenaues Referenzieren ermöglicht).